## **E-Mail**

### **Outlook 2010 - Wie richte ich Outlook 2010 für den E-Mail-Empfang bzw. -Versand ein? Outlook 2010 - Wie richte ich Outlook 2010 für den E-Mail-Empfang bzw. -Versand ein?**

Die folgende Anleitung beschreibt detailliert die **Einrichtung eines E-Mail-Accounts mit Outlook 2010** für eine **E-Mail-Adresse**, die im 1blu-Kundeninterface eingerichtet wurde.

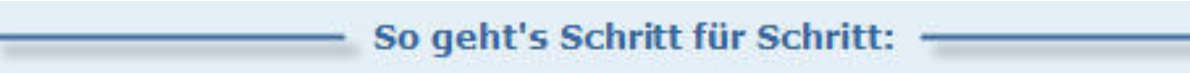

**1.** Klicken Sie in **Outlook 2010** auf den Reiter "**Datei**", anschließend wählen Sie den Button "**Konto hinzufügen**" aus.

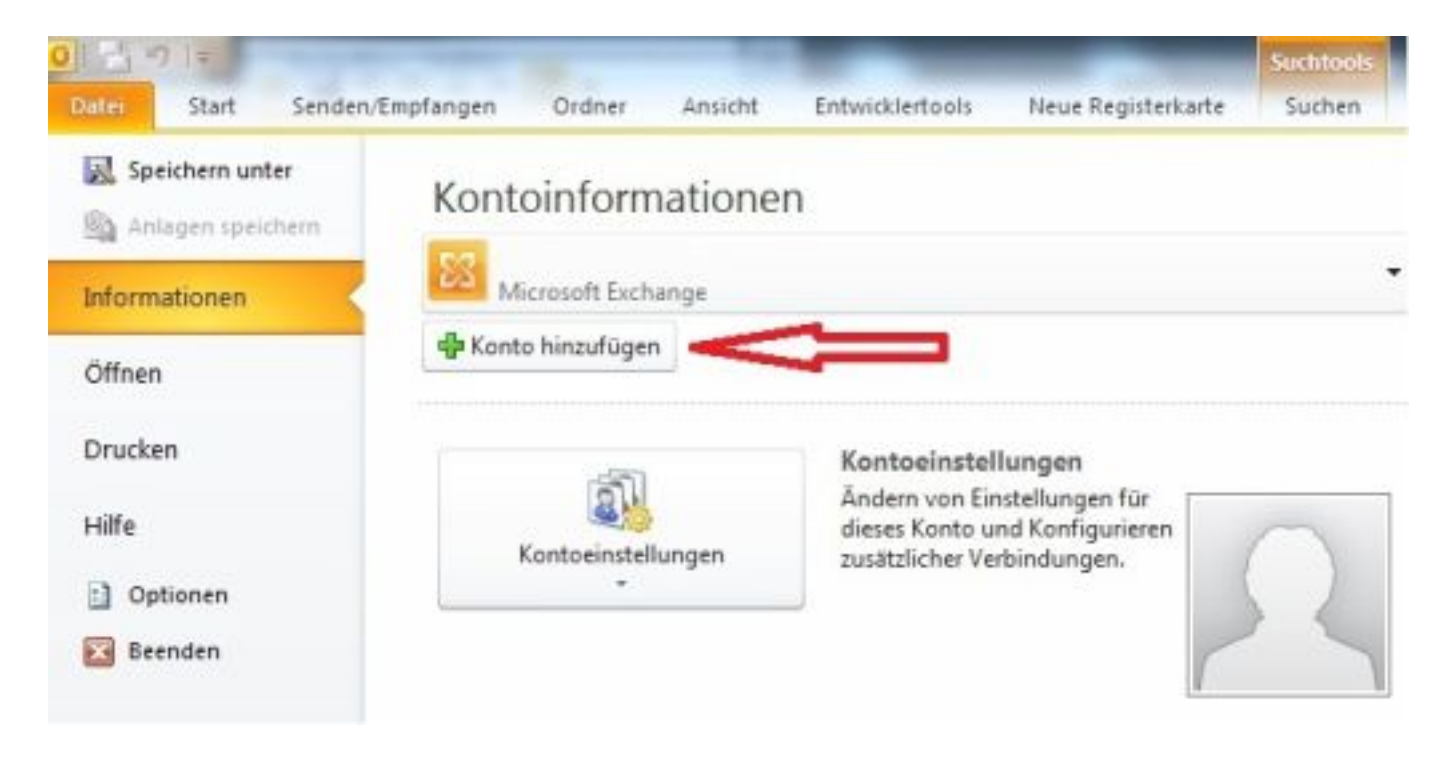

### **2.** Nachdem Sie den Punkt "**Konto hinzufügen**" ausgewählt haben, öffnet sich ein w**eiteres Fenster zur Konfiguration Ihres E-Mail-Kontos**. Wählen Sie nun die Option "**Servereinstellungen oder zusätzliche Servertypen manuell**

Seite 1 / 6

#### **(c) 2021 1blu AG <info@1blu.de> | 2021-05-14 10:04**

URL: https://faq.1blu.de/content/467/515/de/outlook-2010--wie-richte-ich-outlook-2010-fuer-den-e\_mail\_empfang-bzw-\_versand-ein.html

**E-Mail**

### **konfigurieren**" aus.

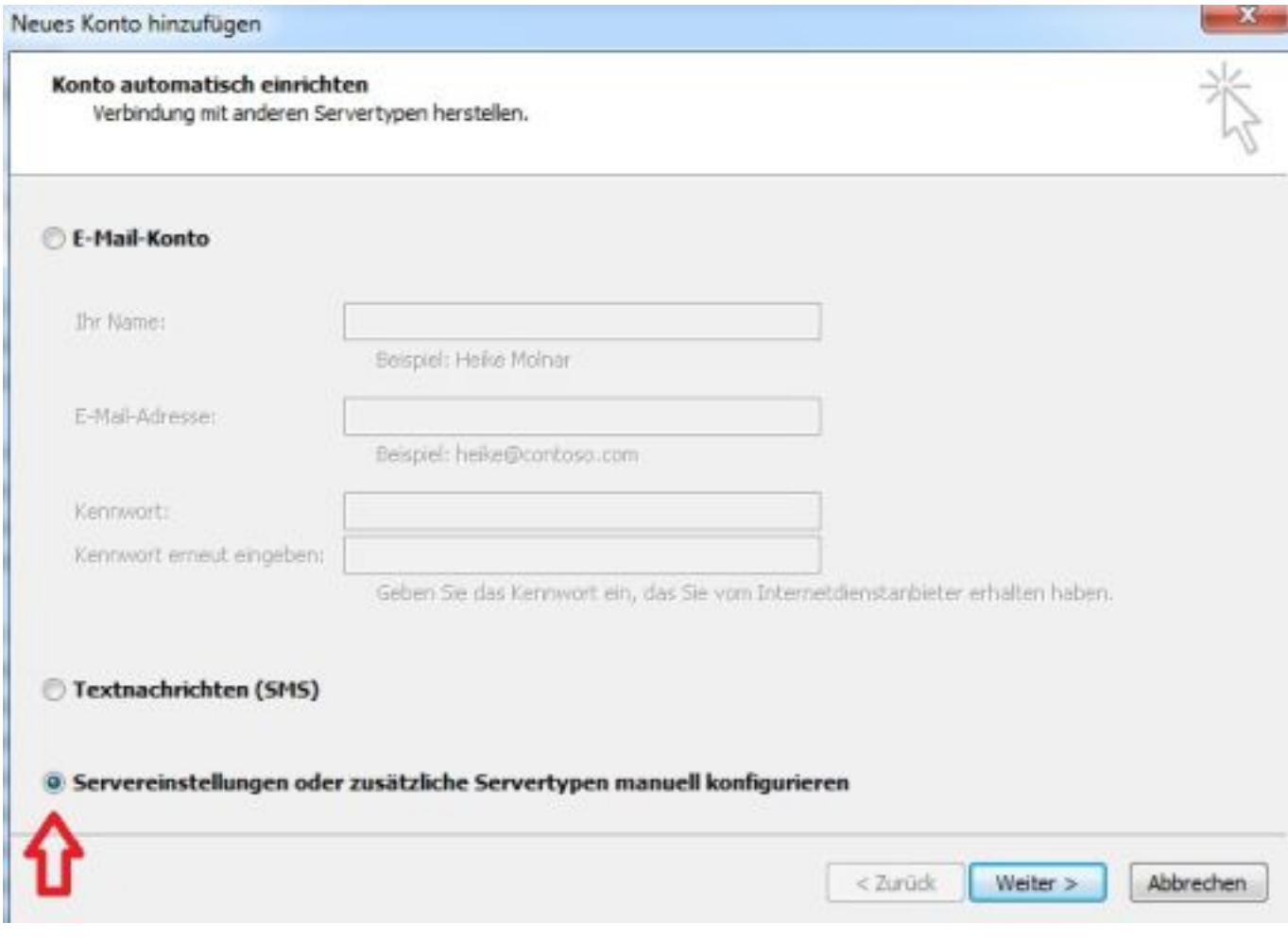

**3.** Wählen Sie nun den Dienst "**Internet E-Mail**" aus.

## **E-Mail**

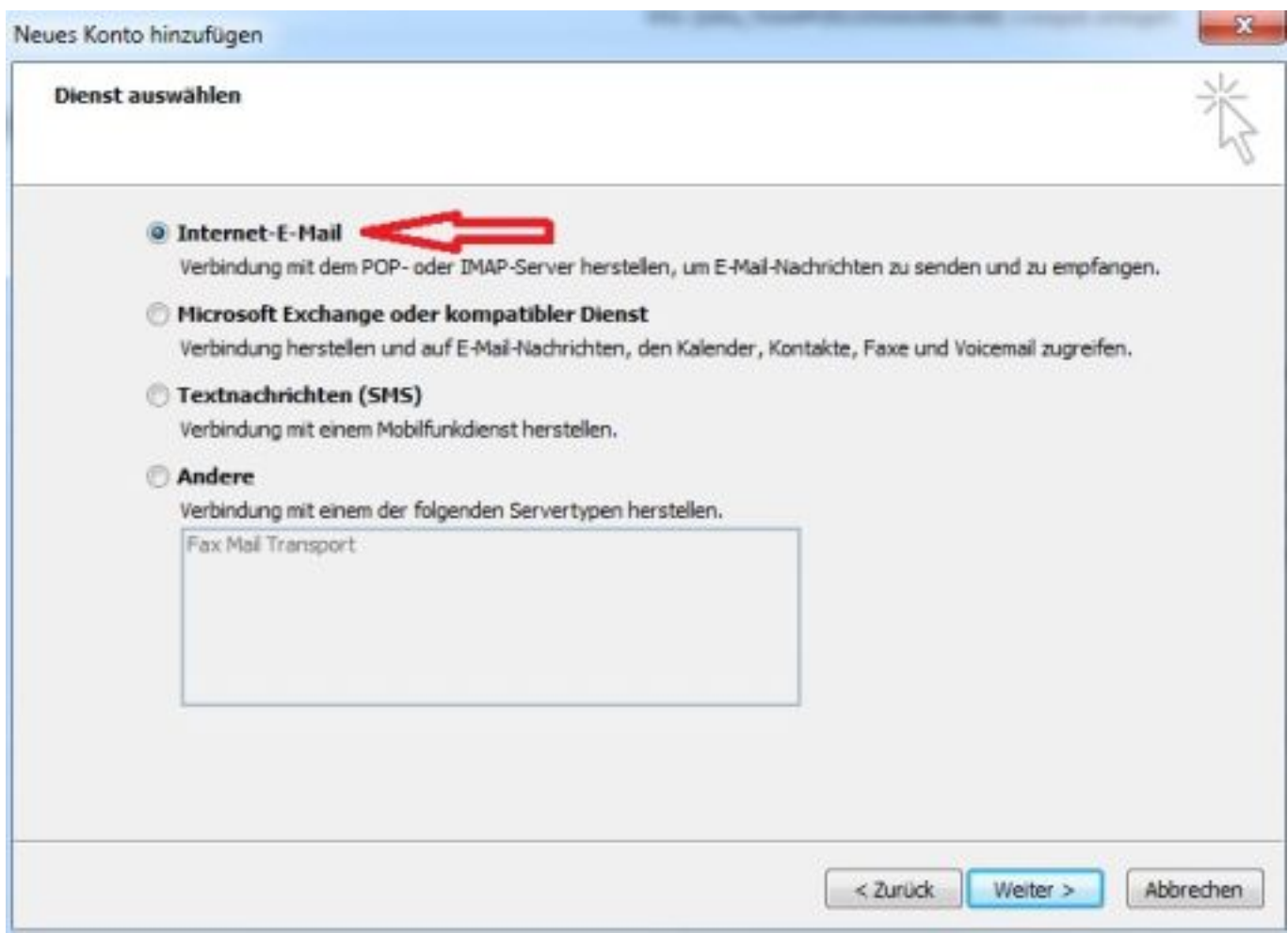

#### **4.**Geben Sie die **Benutzerinformationen** zu Ihrem **E-Mail-Postfach** an.

## **E-Mail**

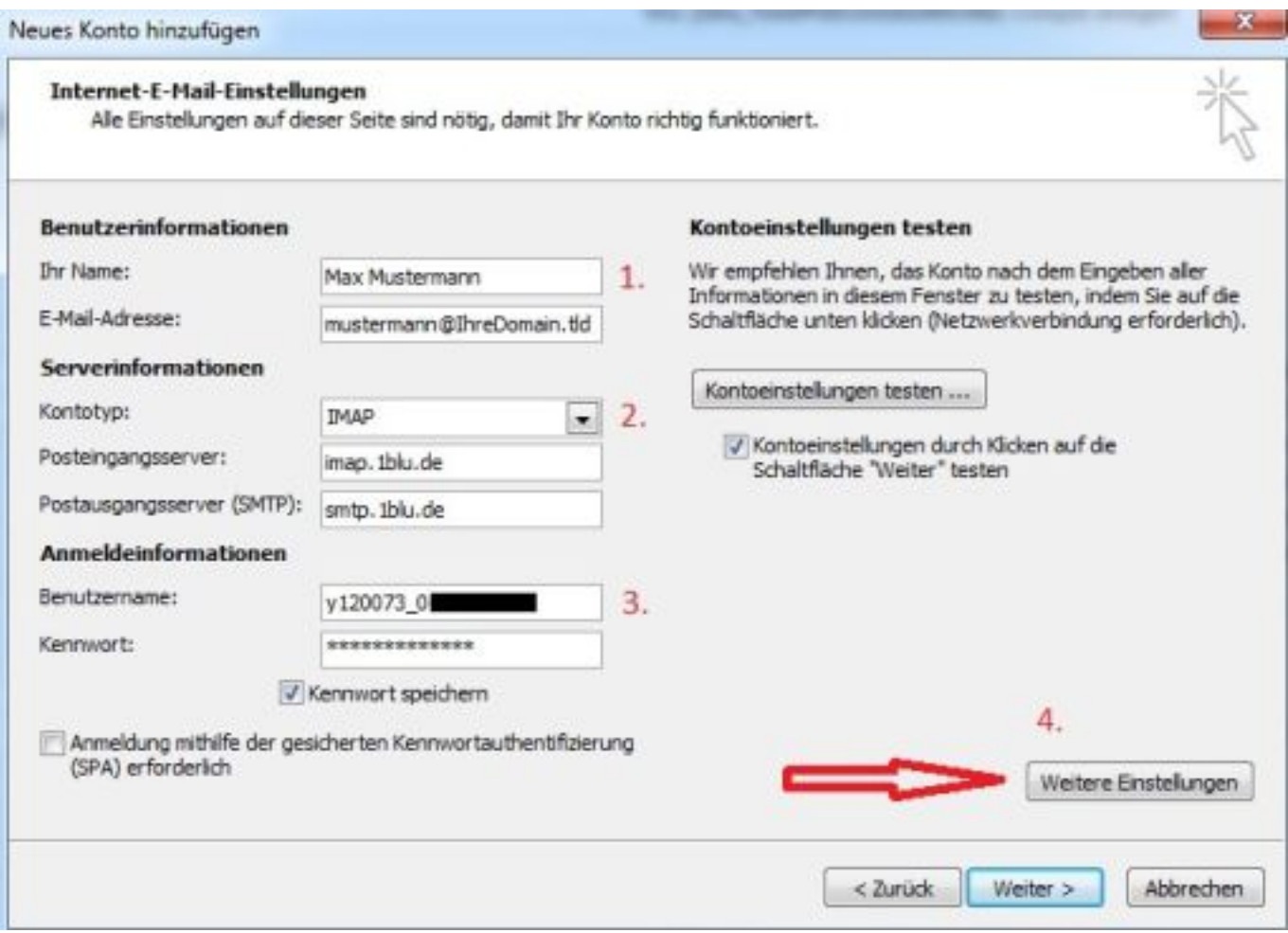

 Sollten Sie dass Passort zu Ihrem E-Mailpostfach nicht mehr wissen finden Sie unter dem folgendem Link eine Anleitung wie Sie Ihr E-Mail Passwort neu setzen können: [E-Mail Passwort neu setzen](https://faq.1blu.de/content/400/997/de/wie-kann-ich-das-passwort-fuer-mein-e_mail-postfach-aendern.html)

### **Hinweise:**

- 1. Tragen Sie Ihren vollständigen Namen in dieses Feld ein.
- 2. An dieser Stelle entscheiden Sie, ob Sie den Dienst **IMAP**, oder **POP3** für das zu erstellende E-Mail-Konto verwenden möchten. Der Posteingangsserver für **IMAP** lautet **imap.1blu.de**, für **POP3 pop3.1blu.de**. Diese Daten können des Weiteren Ihrem Kundenservicebereich unter dem Menüpunkt "**E-Mail-Postfächer**" entnommen werden.
- 3. Geben Sie Ihre **Zugangsdaten zu Ihrem E-Mail-Postfach** an. Diese setzen sich aus dem **Postfachnamen und dem verwendeten Passwort**, welches Sie bei der Erstellung des Postfachs vergeben haben, zusammen.
- 4. Für den **Versand von E-Mails über den Postausgangsserver** der 1blu AG ist die **SMTP-Authentifizierung erforderlich**. Diese kann in den erweiterten Einstellungen aktiviert werden. Wählen Sie hierzu den Button Seite 4 / 6

#### **(c) 2021 1blu AG <info@1blu.de> | 2021-05-14 10:04**

URL: https://faq.1blu.de/content/467/515/de/outlook-2010--wie-richte-ich-outlook-2010-fuer-den-e\_mail\_empfang-bzw-\_versand-ein.html

**E-Mail**

 $-32$ 

"**Weitere Einstellungen**" aus.

### **5.** Aktivierung der **SMTP-Authentifizierung**

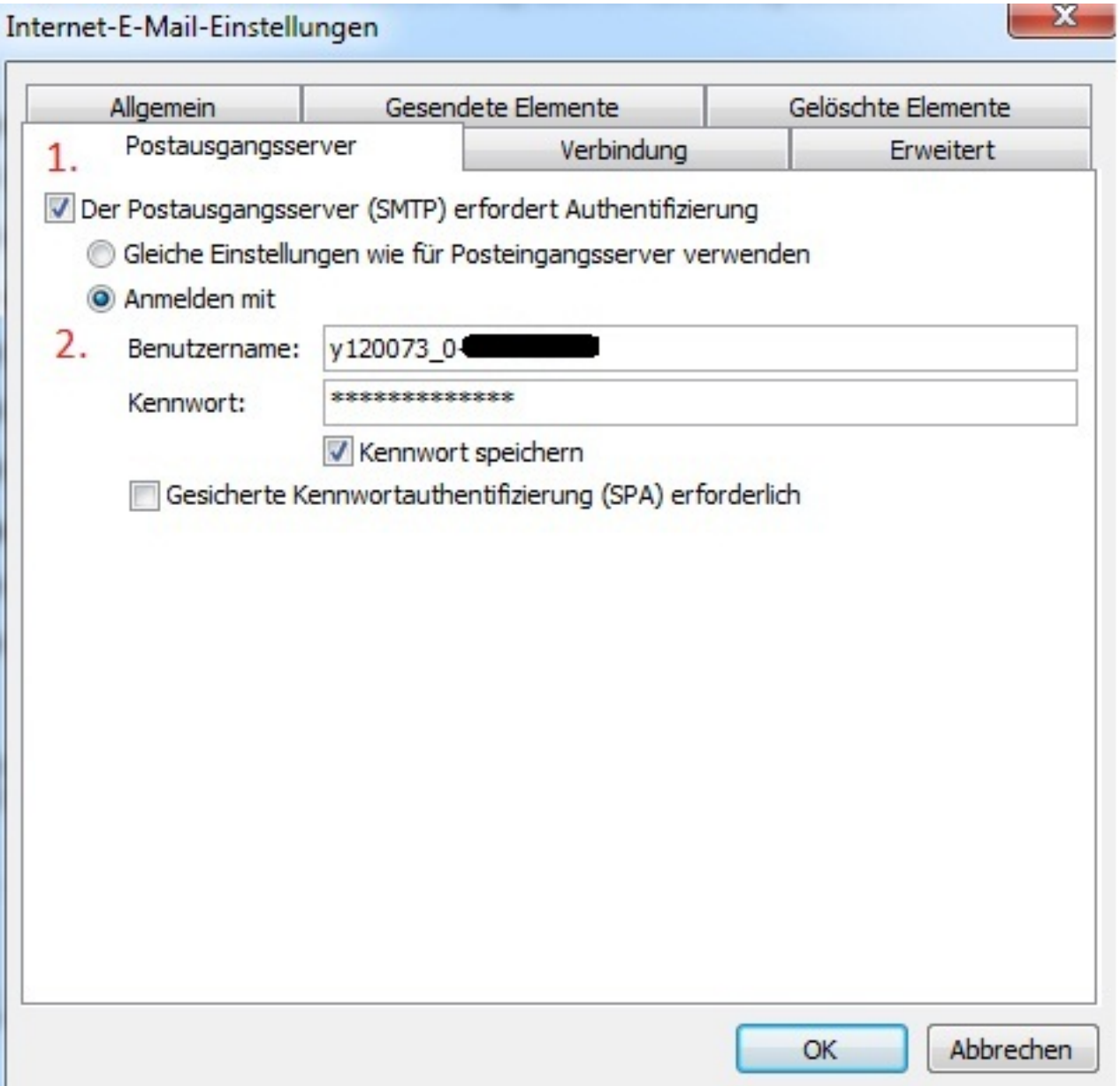

- 1. **Aktivieren** Sie den **Haken** "**Der Postausgangsserver (SMTP) erfordert Authentifizierung**", anschließend aktivieren Sie die Option "**Anmelden mit**".
- 2. Tragen Sie nun erneut die **Zugangsdaten zu Ihrem E-Mail-Postfach** ein. Diese sind die gleichen, wie auch für den Posteingangsserver

Seite 5 / 6

#### **(c) 2021 1blu AG <info@1blu.de> | 2021-05-14 10:04**

[URL: https://faq.1blu.de/content/467/515/de/outlook-2010-\\_-wie-richte-ich-outlook-2010-fuer-den-e\\_mail\\_empfang-bzw-\\_versand-ein.html](https://faq.1blu.de/content/467/515/de/outlook-2010-_-wie-richte-ich-outlook-2010-fuer-den-e_mail_empfang-bzw-_versand-ein.html)

### **E-Mail**

(**Postfachname + Kennwort)**.

**6.** Des Weiteren sollten Sie unbedingt eine V**erschlüsselung Ihres E-Mail-Verkehrs via SSL/TLS** einrichten. Folgen Sie dazu bitte folgender Anleitung:

**[Outlook 2010 - Wie richte ich eine sichere E-Mail-Übertragung \(SSL/TLS\)](https://faq.1blu.de/solution_id_1844.html) [ein?](https://faq.1blu.de/solution_id_1844.html)**

**7.** Anschließend ist die **Konfiguration Ihres E-Mail-Kontos in Outlook 2010 abgeschlossen**, schließen Sie die weiteren Fenster mit den Button "**OK**".

Eindeutige ID: #1393 Verfasser: Letzte Änderung: 2019-05-20 11:24

[URL: https://faq.1blu.de/content/467/515/de/outlook-2010-\\_-wie-richte-ich-outlook-2010-fuer-den-e\\_mail\\_empfang-bzw-\\_versand-ein.html](https://faq.1blu.de/content/467/515/de/outlook-2010-_-wie-richte-ich-outlook-2010-fuer-den-e_mail_empfang-bzw-_versand-ein.html)